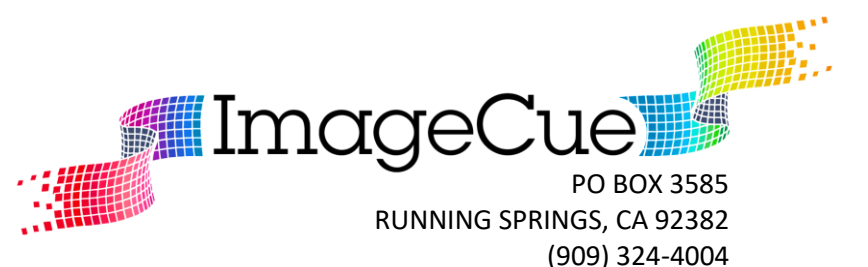

*Note: These instructions are based upon operation of ImageCue with the CameraCue software using a Vaddio Roboshot 30E USB Camera and an ETC Eos based console. Please contact BMI Supply or ImageCue for technical support if you are using a different camera or control console.*

## Setting up ImageCue for use as "CameraCue":

## If you purchased an ImageCue already pre-configured as CameraCue, skip to Step 3.

Step 1: Replace the ImageCue microSD card with the CameraCue software microSD card. *CameraCue microSD cards are linked to a specific ImageCue unit serial number and will only operate with that unit. You may make a backup of the microSD card (see ImageCue User's Guide) and the backup card will function properly with only the same ImageCue unit.* To replace the card, remove the black rubber hole plug located on the same side of ImageCue as the DMX connectors. Place a fingernail under the edge of the hole plug and lift the plug out. Do not discard the foam pad inside the hole plug. The microSD card socket is located inside the hole. On most ImageCue units, simply pull the card straight out. On some older models, the card is in a "push to release" holder. Replace the original microSD card with the new CameraCue card. Make sure the card is properly seated – especially on "push to release" models. CAREFULLY replace the rubber hole plug making sure that you do not accidentally dislodge the card.

Step 2: Verify that the ImageCue with CameraCue software is booting up properly. *You do not need to have DMX, HDMI, or the serial adapter connected for this test.* Power up the ImageCue unit with the power supply that came with ImageCue. The LCD on ImageCue will display the FIRMWARE version running in the unit on the top line – THIS DOES NOT CHANGE WHEN USING THE CAMERACUE SOFTWARE!! The lower line of the display will read "Waiting for Pi". After a few seconds this will briefly change to "ImageCue" with "\*\*\*\*\*\*\*\*\*" below. If you do not have DMX connected, the display will then change to "DMX Reception Lost". If the display continues to display "Waiting for Pi" after several seconds, disconnect power and check that the microSD card is inserted properly and has not been dislodged.

## **At this point we assume that you have the camera setup and operating properly using the camera's remote control or Ethernet web application and have stored at least 1 preset.**

Step 3: With the power disconnected, plug the USB serial cable supplied with the CameraCue package into either one of the USB ports on ImageCue. The serial cable is provided with an adapter that matches the camera's RS232 RJ-45 connector. A standard Ethernet patch cable may be used to connect between the adapter and the camera - however THIS IS NOT AN ETHERNET SIGNAL!! CONNECT ONLY TO THE CAMERA'S RS232 PORT!!! The maximum recommended cable length from the ImageCue unit to the camera is 20 feet.

Step 4: The CameraCue software provides a status screen via the ImageCue HDMI port. It is not required but it can be helpful during setup. The HDMI output is fixed at 720p 60Hz which should be compatible with most

HDTVs and computer monitors. The resolution setting on ImageCue is used for another purpose with CameraCue and has no effect on the HDMI output port.

Step 5: Connect your DMX512 stream, remembering to use a DMX terminator if the ImageCue unit is the last device on the line.

Step 6: Power up the ImageCue and set the DMX Start Address using the configuration menu (see ImageCue User's Guide). Note that the Personality setting has no effect in the CameraCue software. The Display/Resolution should be set to 1920x1080p 30Hz in nearly all cases. The resolution setting is used to select the Camera Number addressed by CameraCue. This should be Camera #1, and this corresponds to the 1920x1080p 30Hz setting on ImageCue. Contact ImageCue for instructions for other Camera Number settings. Exit the menu completely and cycle the power on ImageCue. If you have DMX512 connected and active, the green "DMX" LED and blue "Pi" LED should rapidly flash. The "Heartbeat" LED should flash on and off about once per second.

Step 7: Load the CameraCue fixture personality and Patch it in your console. You will not find a fixture profile for CameraCue in the console's library. You must import the fixture profile from a special show file available from ImageCue and/or BMI Supply. Once the fixture profile has been imported, patch the fixture to the desired control channel and MATCHING DMX512 START ADDRESS previously set on the ImageCue (CameraCue) unit.

Step 8: If you now select the CameraCue control channel and view the ML (Moving Light) screen, you will see something similar to this:

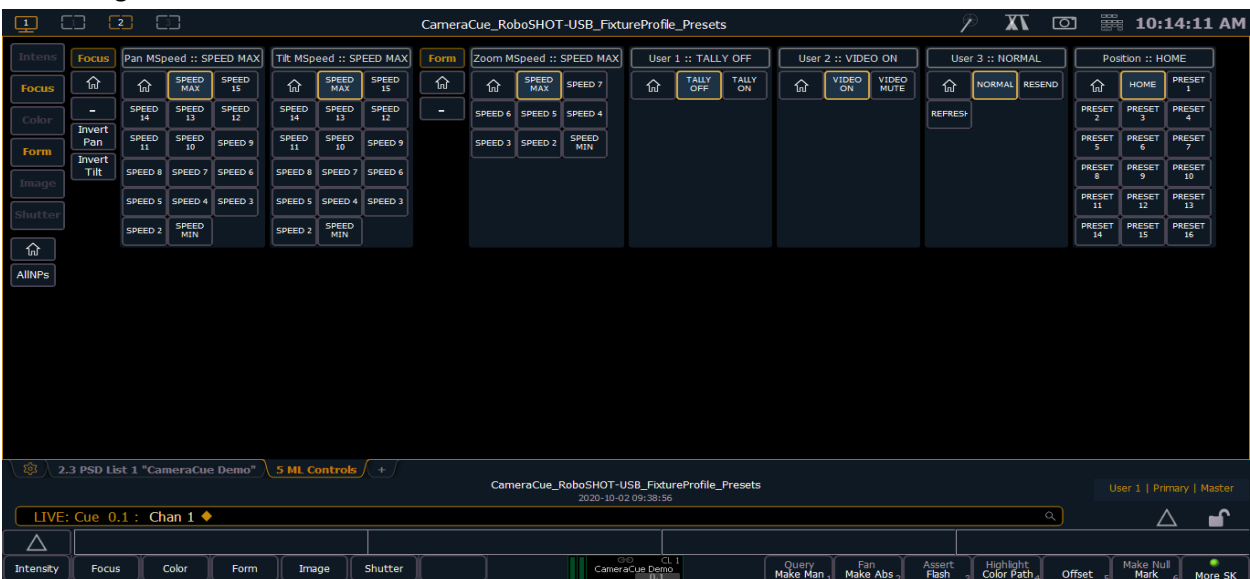

Pan MSpeed: This allows you to set the speed of movement for the Pan Axis\*.

Tilt MSpeed: This allows you to set the speed of movement for the Tilt Axis\*.

Zoom MSpeed: This allows you to set the speed of movement for the Zoom Lens\*.

User 1: This allows you to turn the camera's "tally light" on or off.

User 2: This allows you to "mute" the video output from the camera.

User 3: This allows you to resend or refresh the camera's preset information to CameraCue.

Position: This allows you to select the desired camera preset stored in the camera.

\* not applicable if speed is stored in the camera preset

You may (if selected in the camera) store additional parameters in presets and recall them using CameraCue.

Step 9: You are now ready to control the camera with CameraCue. It is recommended that you cycle the power on the ImageCue to ensure that the CameraCue software has read the camera's status and preset available. Alternatively, you can select "User 3 – REFRESH" momentarily, and then return to "User 3 – NORMAL". If you have the HDMI monitor connected, you should be able to confirm that changes made in the ML Screen are reflected in the "DMX Value" column. The camera should respond to preset selections made – note that only "available" presets should be selected. Other information available on the HDMI monitor are shown below:

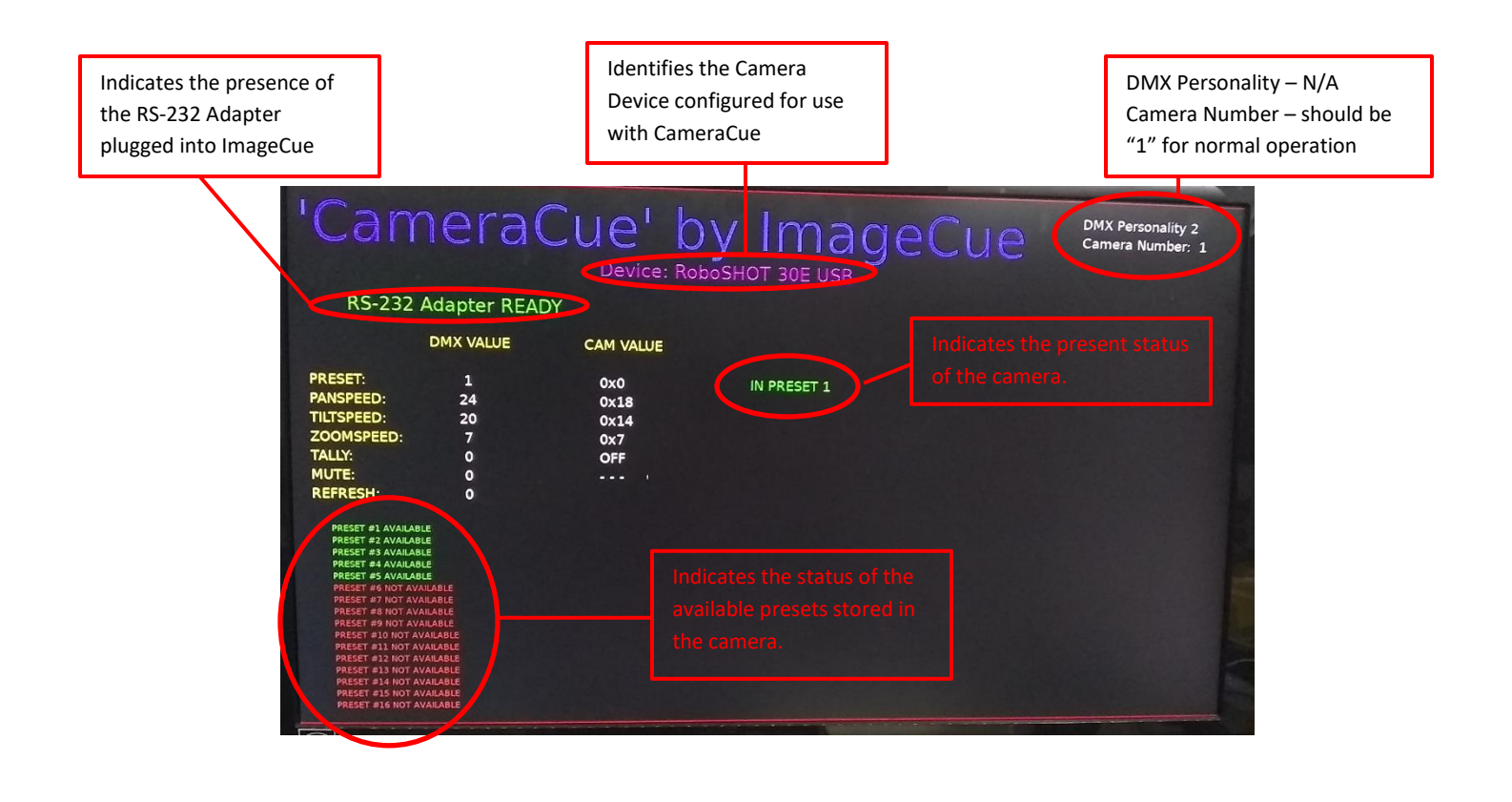